## **Отчет Заправки и сливы топлива. СКАУТ-Эксплорер 3.5**

 Для построения этого отчета, у интересующего объекта мониторинга в настройках должен быть создан [логический датчик](/wiki/%D0%9B%D0%BE%D0%B3%D0%B8%D1%87%D0%B5%D1%81%D0%BA%D0%B8%D0%B5%20%D0%B4%D0%B0%D1%82%D1%87%D0%B8%D0%BA%D0%B8%20%D0%B2%20%D0%A1%D0%9A%D0%90%D0%A3%D0%A2-%D0%AD%D0%BA%D1%81%D0%BF%D0%BB%D0%BE%D1%80%D0%B5%D1%80%203.5/) **Датчик уровня топлива.**

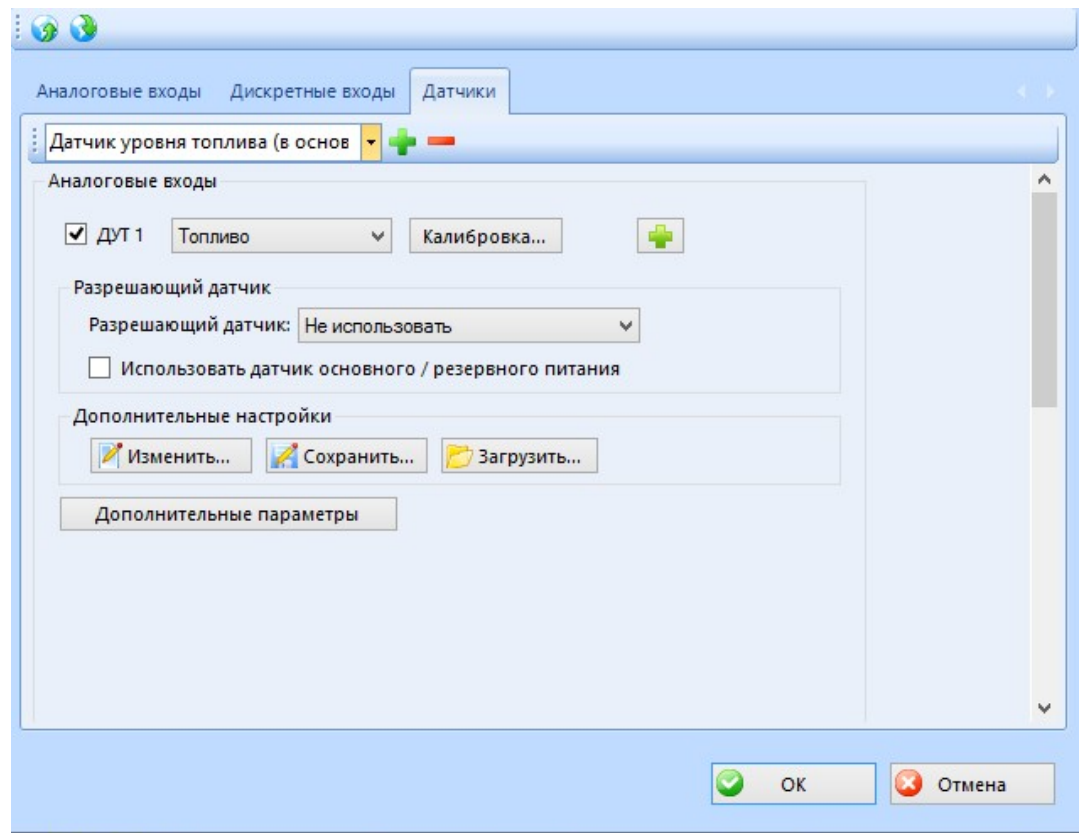

**Рисунок 1 - Добавление Датчика уровня топлива**

В настройках датчика необходимо указать хотя бы один ДУТ и выбрать соответствующий аналоговый датчик с настроенной калибровкой. В случае, если в одном баке установлено 2 физических ДУТа, либо используется 2 сообщающихся бака и в каждом установлен ДУТ, то следует выбрать 2 ДУТа и задействовать опцию **Суммировать значения**.

Если используется **штатный датчик уровня топлива** , то рекомендуется указать в качестве разрешающего датчика сигнал от зажигания. В этом случае при анализе показаний датчика топлива будут игнорироваться его показания при выключенном зажигании.

Если используется высокоточный врезной ДУТ и при этом значительная часть топлива расходуется не в движении, а на стоянках (работа спецтехники под нагрузкой или на холостом ходу), то можно задействовать опцию **Определять моточасы и расход на разных режимах работы двигателя**. Для этого необходимо наличие логического датчика **работы двигателя**.

## Заправки и сливы топлива

| Интервал<br>Дата/Время (начало):<br>÷<br>$\blacktriangledown$<br>24.11.2015<br>00:00<br>Дата/Время (конец):<br>$\overline{\phantom{a}}$<br>¢<br>24.11.2015<br>23:59 | Настройка датчиков<br>√ Строить график "топливо от времени"<br>√ Строить график скорости<br>◆ Строить график "топливо от пробега" |
|----------------------------------------------------------------------------------------------------|----------------------------------------------------------------------------------------------------|
| Объекты:<br>Θ                                                                                                    |                                                                                                    |

**Рисунок 2 - Настройки отчета**

# Заправки и сливы топлива

Объект: Камаз Период отчета: с 17.11.2015 00:00 по 24.11.2015 23:59

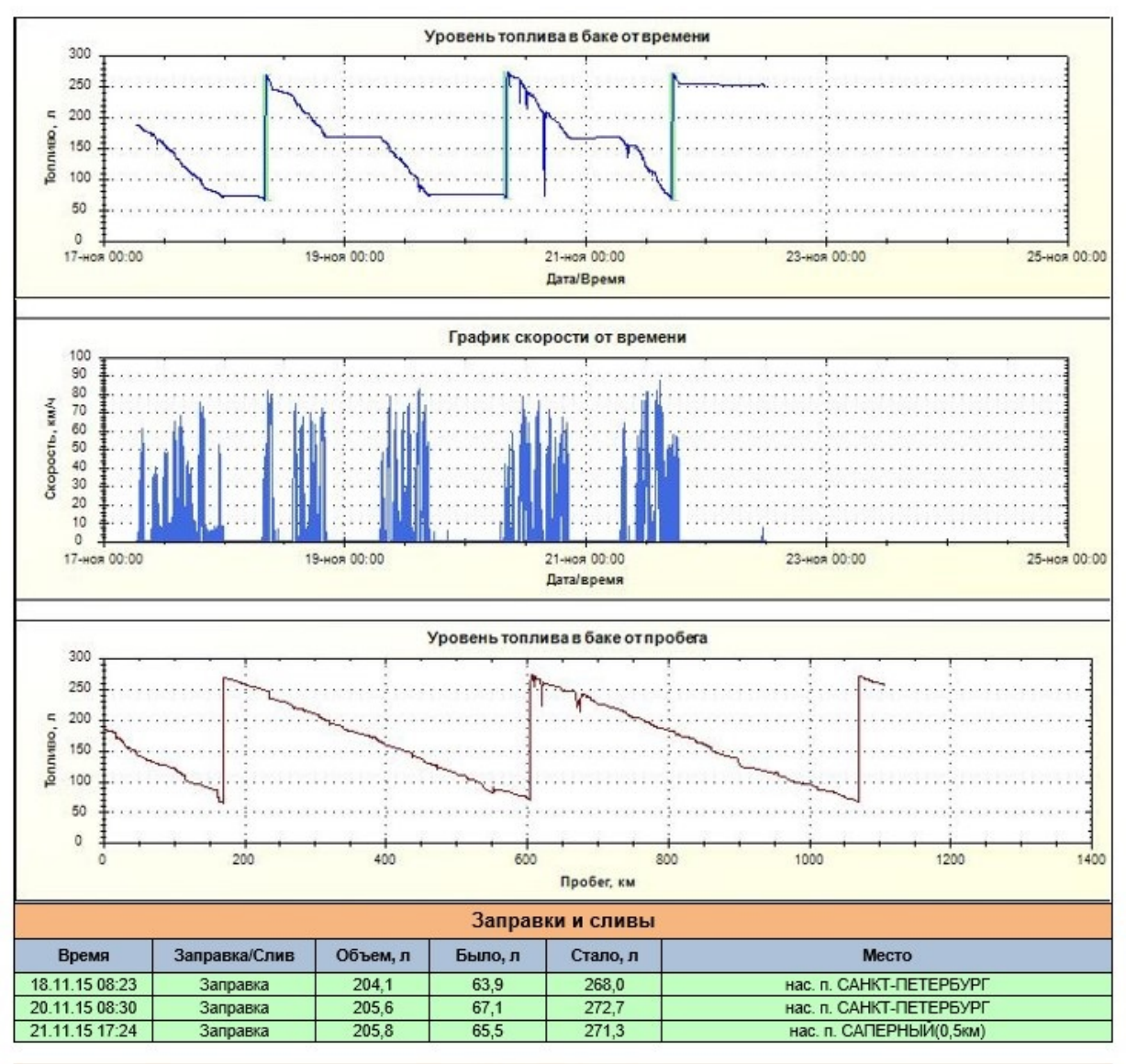

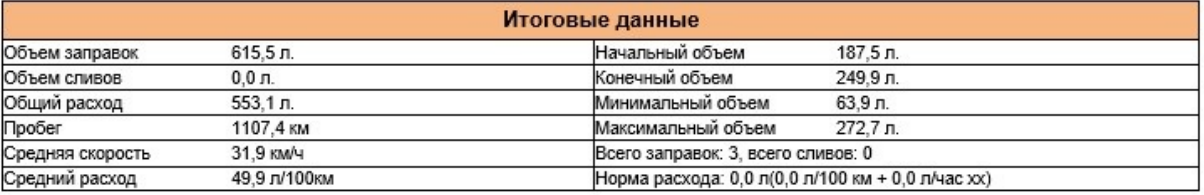

# **Рисунок 3 - Пример отчета Заправки и сливы**

Заправки и сливы топлива отмечаются зелеными и красными строчками в отчете и линиями соответствующего цвета на графике. **Интерактивность**: по клику на любой строчке отчета откроется карта и на ней отобразится значок слива или заправки с подписью объема и времени этого события.

сливы.

Кликнув на кнопку **в Показать все заправки и сливы...** можно отобразить на карте сразу все заправки и

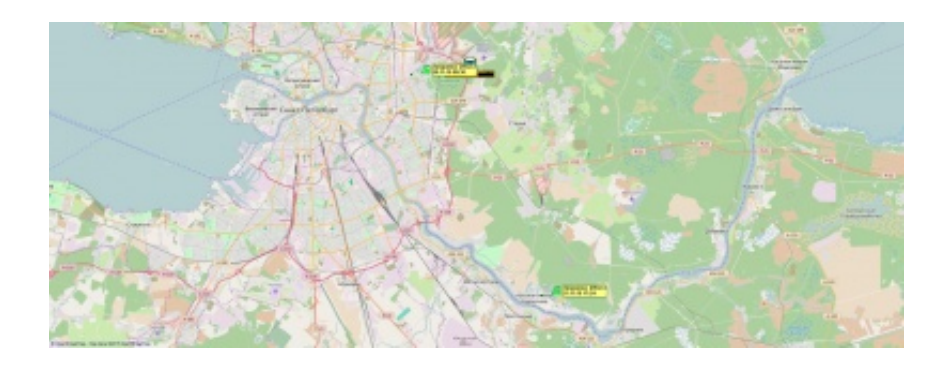

**Рисунок 4 - Отображение всех заправок на карте**

Если при построении отчета по заправкам и сливам не обнаруживаются некоторые заправки или сливы, которые отчетливо видны на графиках **топливо от времени** и **топливо от пробега**, то следует в настройках **Датчика уровня топлива** задействовать опцию **строить вспомогательный отчет для подбора параметров алгоритма.**

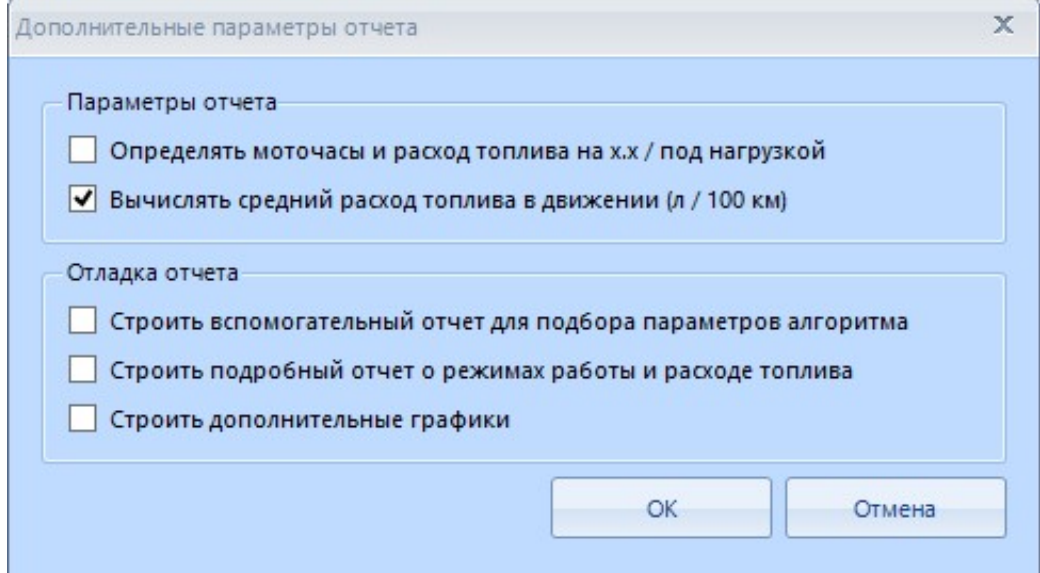

**Рисунок 5 - Дополнительные параметры отчета**

В результате, при новом построении отчета внизу будет доступна **таблица анализа заправок и сливов***.*

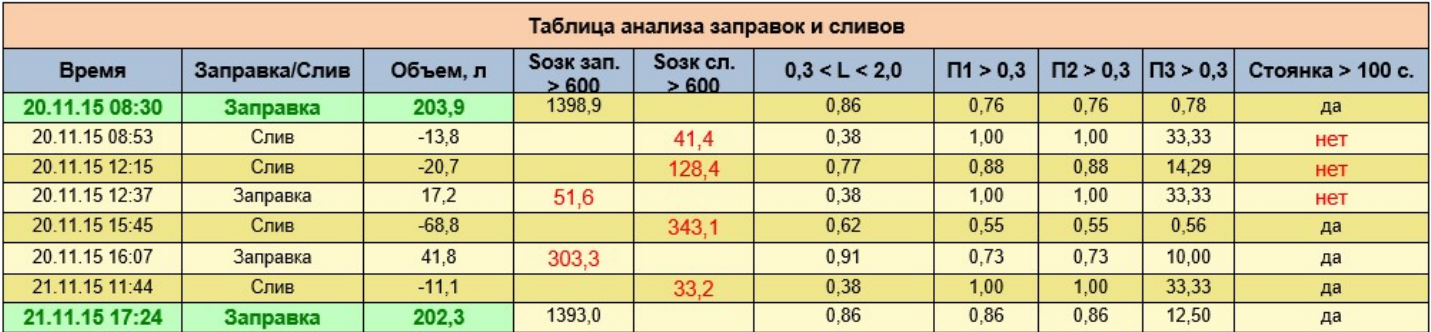

#### **Рисунок 6 - Таблица анализа заправок и сливов**

В нее попадают все подозрительные участки графика, которые могут быть приняты за слив или заправку и попасть в основной отчет. Параметры этих псевдо заправок и сливов проходят сравнения с пороговыми значениями. В итоговый отчет попадают только те заправки и сливы, которые удовлетворяют всем проверкам. Ложные (не прошедшие проверку) заправки и сливы не подсвечены зеленым или красным фоном, а сами параметры, не удовлетворяющие условиям проверки, будут написаны красным шрифтом.

Если пользователь экспертным образом определил, что алгоритм отчета ошибочно отбросил ту или иную заправку или слив, то он может изменить условия проверки, нажав кнопку **Изменить** в

#### настройках **Датчика уровня топлива.**

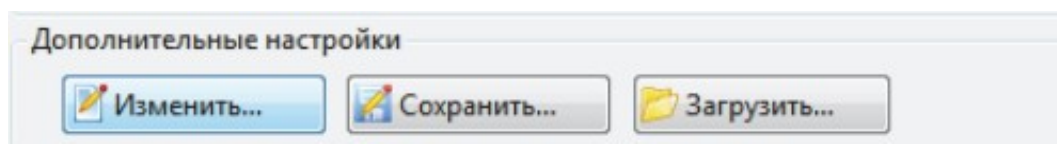

**Рисунок 7 - Вызов дополнительных настроек**

В открывшемся диалоге можно изменить необходимые условия проверки.

| ⊿ 1. Поиск кандидатов на заправки и сливы |                                               |                         | ۸ |
|-------------------------------------------|-----------------------------------------------|-------------------------|---|
|                                           | 1. Время переходного процесса по зажиганию, с | 10                      |   |
| 2. Период передискретизации, сек          |                                               | 120                     |   |
| 3. Ширина окна анализа (АКР)              |                                               | 8                       |   |
| 4. Период оценки центрирования            |                                               | 40                      |   |
| 5. Ширина окна усреднения (АМФ)           |                                               | 5                       |   |
| 6. Минимальная заправка, %                |                                               | 5                       |   |
| 7. Минимальный слив, %                    |                                               | 3                       |   |
| 4 2.Отбор из кандидатов                   |                                               |                         |   |
| 1. Порог площади ОЗК для заправки         |                                               | 200                     |   |
| 2. Порог площади ОЗК для слива            |                                               | 200                     |   |
| 3. L следа MAX                            |                                               | $\overline{\mathbf{z}}$ |   |
| 4. L следа MIN                            |                                               | 0.3                     |   |
| 5. Порог 1                                |                                               | 0,3                     |   |
| 6. Порог 2                                |                                               | 0.3                     |   |
| $7.$ Порог $3$                            |                                               | 0.3                     |   |
| 8. Пороговая скорость, км/ч               |                                               | 5                       |   |
| 9. Минимальное время стоянки, сек         |                                               | 100                     |   |
| 10. Игнорировать заправки в движении      |                                               | Her                     |   |
| 11. Игнорировать сливы в движении         |                                               | Her                     |   |

**Рисунок 8 - Дополнительные настройки отчета по топливу**

Аналогичным образом пользователь может удалить из отчета ложные заправки и сливы, которые прошли слишком мягкие условия проверки.

Кроме того, пользователь может менять и другие параметры алгоритма для каждого ТС индивидуально. Их физический смысл и диапазон рекомендуемых значений указан в нижней части интерфейса настроек ДУТ.

Для более подробного знакомства с настройками топливного алгоритма, обратитесь к инструкции [СКАУТ-Эксплорер 3.5. Настройка топливного отчета](http://portal.scout-gps.ru/?do=documents_item&id=523)

### **Отчет Заправки и сливы (групповой).**

Данный отчет активируется дополнительным программным модулем **контроля топлива**. Отчет позволяет увидеть итоговую информацию за выбранный период сразу по нескольким ТС. Кликнув на любой строчке этого отчета, пользователь может построить индивидуальный отчет **Заправки и сливы топлива** для соответствующего ТС.

### Заправки и сливы топлива (групповой)

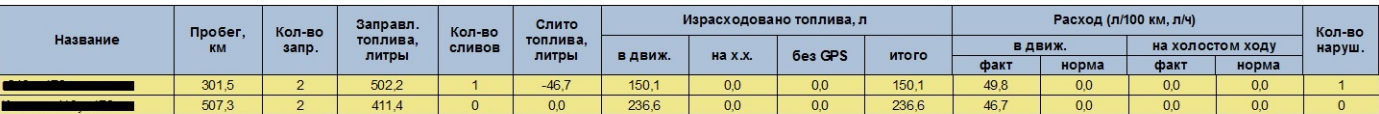

Период отчета: с 19.11.2015 00:00 по 22.11.2015 23:59

#### **Рисунок 9 - Пример отчета**

**Важное замечание:** рекомендуемый интервал построения отчетов - не менее трех дней. При построении отчета за 1 день и менее объем топлива и средний расход могут быть определены не точно.

Для предотвращения неполного определения объема заправок и сливов из-за того, что начало или конец заправки и слива не попадают в период построения отчета, топливный алгоритм производит нахлест области анализа. То есть, если заправка началась в 23:55 1 января, закончилась в 00:07 2 января, а отчет строим с 00:00 2 января, то объем заправки будет рассчитан корректно (полностью).

[<<Назад](/wiki/%D0%9E%D1%82%D1%87%D0%B5%D1%82%20%D0%9F%D0%BE%D0%BA%D0%B0%D0%B7%D0%B0%D0%BD%D0%B8%D1%8F%20%D0%B4%D0%B8%D1%81%D0%BA%D1%80%D0%B5%D1%82%D0%BD%D1%8B%D1%85%20%D0%B4%D0%B0%D1%82%D1%87%D0%B8%D0%BA%D0%BE%D0%B2.%20%D0%A1%D0%9A%D0%90%D0%A3%D0%A2-%D0%AD%D0%BA%D1%81%D0%BF%D0%BB%D0%BE%D1%80%D0%B5%D1%80%203.5/) [Перейти к содержанию](/wiki/%D0%A0%D1%83%D0%BA%D0%BE%D0%B2%D0%BE%D0%B4%D1%81%D1%82%D0%B2%D0%BE%20%D0%BF%D0%BE%D0%BB%D1%8C%D0%B7%D0%BE%D0%B2%D0%B0%D1%82%D0%B5%D0%BB%D1%8F%20%D0%A1%D0%9A%D0%90%D0%A3%D0%A2-%D0%AD%D0%BA%D1%81%D0%BF%D0%BB%D0%BE%D1%80%D0%B5%D1%80%203.5/) [Далее>>](/wiki/%D0%9E%D1%82%D1%87%D0%B5%D1%82%20%D0%A0%D0%B0%D1%81%D1%85%D0%BE%D0%B4%20%D0%BF%D0%BE%20%D0%94%D0%A0%D0%A2.%20%D0%A1%D0%9A%D0%90%D0%A3%D0%A2-%D0%AD%D0%BA%D1%81%D0%BF%D0%BB%D0%BE%D1%80%D0%B5%D1%80%203.5/)